## .1 ورود نام کاربری، کلمه عبور و کلمه امنیتی برای ورود به سامانه

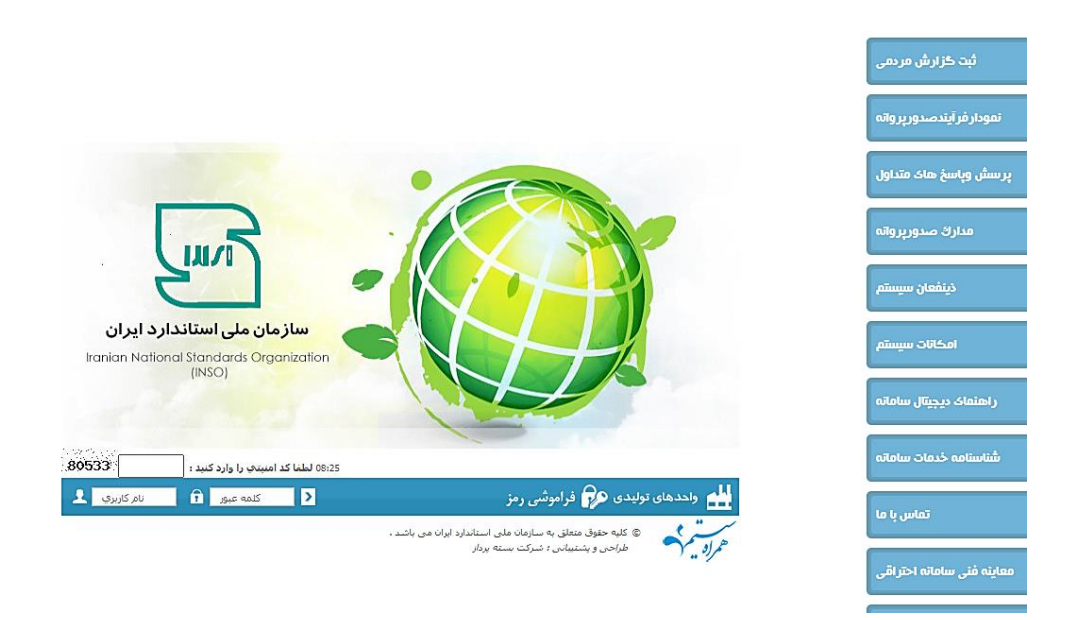

.2 پس از تایید نام کاربری و کلمه عبور، فرم تایید شماره همراه و کد ملی ظاهر میشود. در صورتی که شماره همراه و کد ملی با اطالعات واقعی کاربر مغایرت دارد، ادمین سامانه موظف به تغییر کدملی و شماره همراه با درخواست کاربر سامانه میباشد و در صورتی که کاربر دکمه انصراف را انتخاب نماید، میتواند بدون انجام احراز هویت به سامانه سینا وارد شود. در صورت انتخاب دکمه بررسی اطالعات، وارد مرحله بعد خواهد شد

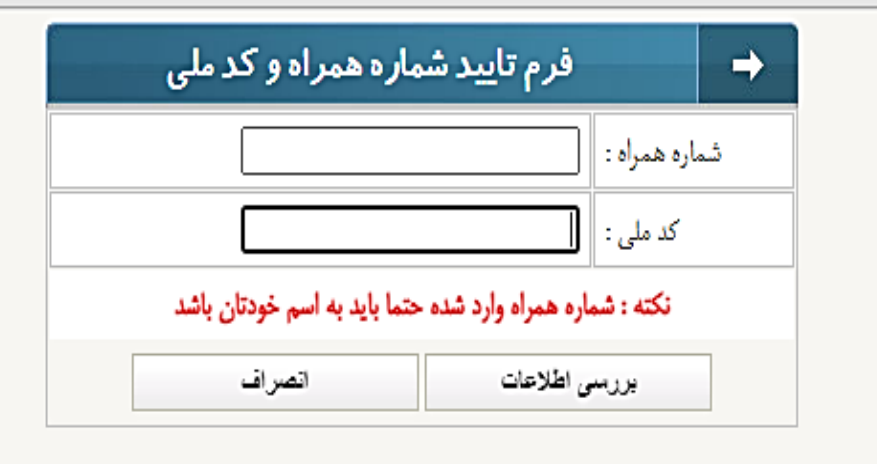

.3 این پنجره مربوط به اصالت سنجی شماره همراه و کدملی است. در صورتی که شماره همراه و کدملی با یکدیگر تناسب داشته باشد، کد 6 رقمی سماوا برای کاربر ارسال میشود و پس از ثبت کد، کاربر وارد سامانه شده و احراز هویت وی به پایان میرسد.

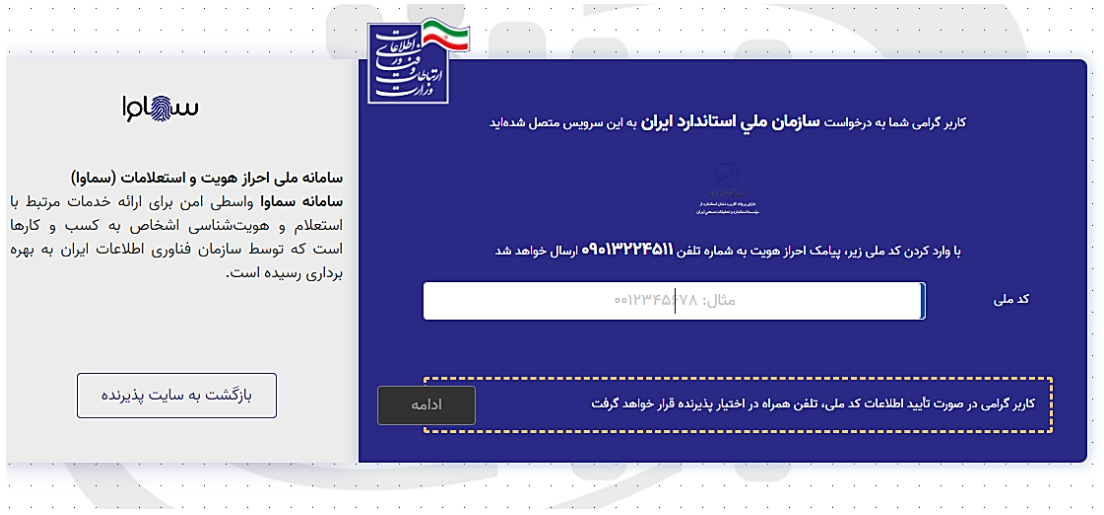